# SIMPLIFIQUE!

## SISTEMA DE OUVIDORIAS DO PODER EXECUTIVO FEDERAL

Manual de operação do Módulo Simplifique

Versão de Usuários de Serviços Públicos

## Sumário

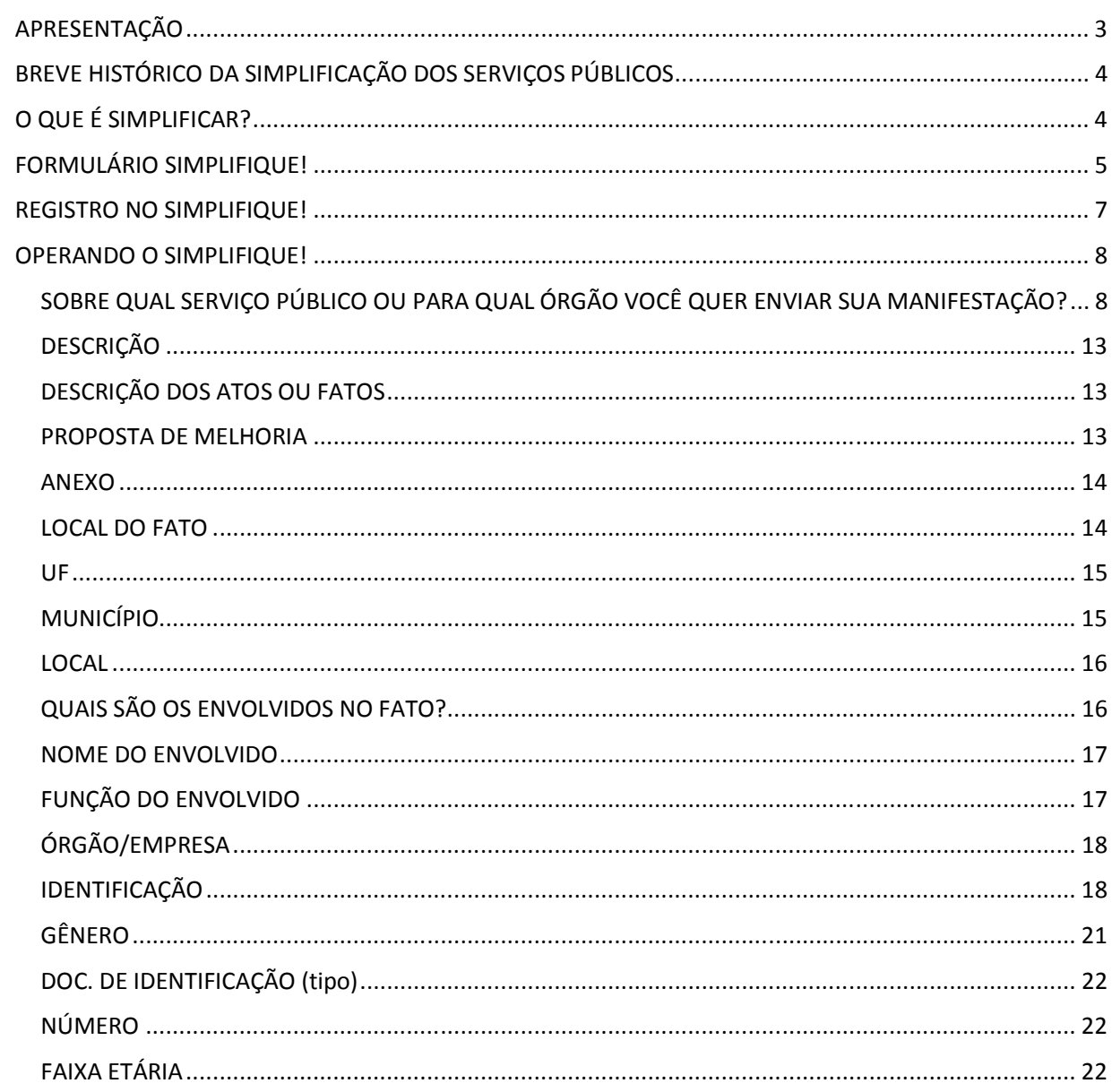

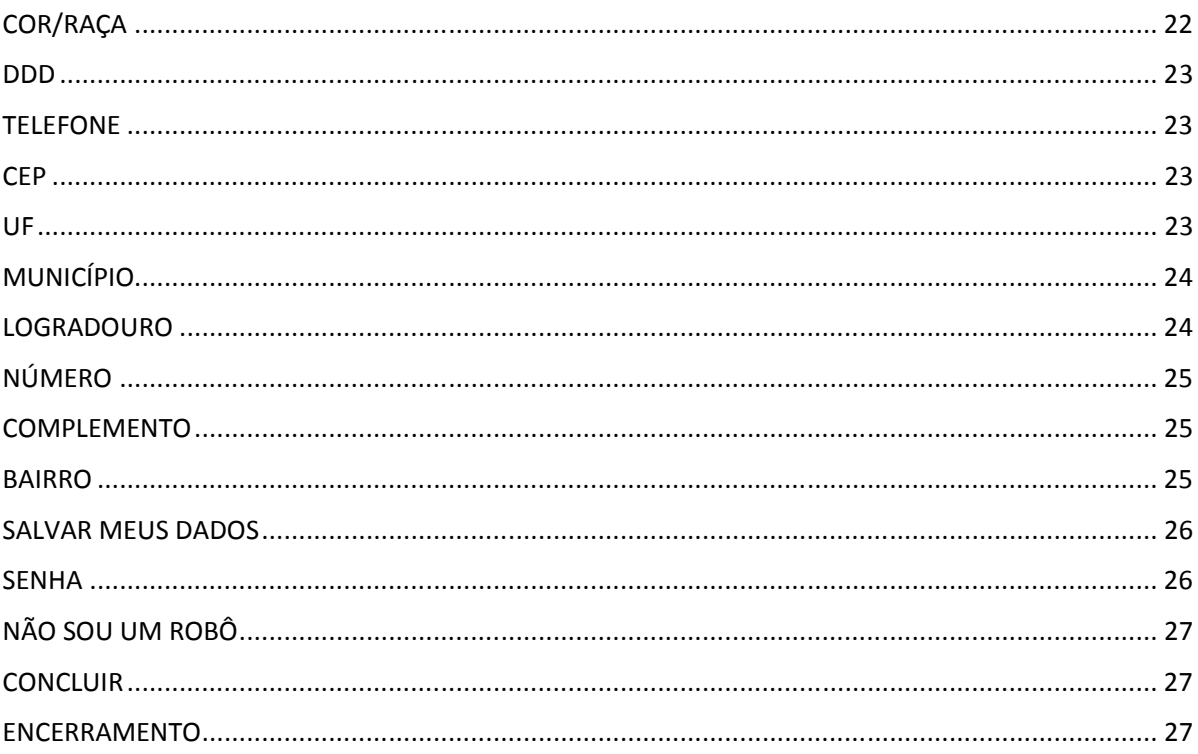

## APRESENTAÇÃO

O Sistema de Ouvidorias do Poder Executivo Federal - **e-Ouv** foi desenvolvido pelo Ministério da Transparência e Controladoria-Geral da União e é utilizado pelo Poder Executivo Federal desde 2014, oferecendo um canal direto e desburocratizado de comunicação entre o cidadão e o Estado. Por meio dele, o cidadão pode registrar uma manifestação de ouvidoria (denúncia, reclamação, sugestão, elogio ou solicitação), consultar seu andamento e verificar a resposta. Ele é hoje o sistema mais usado pelas ouvidorias do Poder Executivo federal.

Contribuindo significativamente para a integração do trabalho das ouvidorias públicas federais, o **e-Ouv** possibilita o alcance de todos os órgãos federais, por meio da funcionalidade de encaminhamento de manifestações caso o assunto não seja de competência do órgão que as recebe. Para as ouvidorias que utilizam o **e-Ouv**, o encaminhamento é feito pelo próprio sistema. Para as demais, o sistema envia um e-mail com o teor e os anexos da manifestação.

O sistema opera em ambiente web e tem design responsivo, sendo assim acessível por meio de qualquer computador ou dispositivo móvel. Ademais, oferece recursos para a elaboração de relatórios personalizados, controle de prazo e integração, por meio de webservices, com outros sistemas que a ouvidoria e o órgão ao qual ela está vinculada utilizem.

Com o advento do Decreto nº 9.094, que dispõe sobre a simplificação do atendimento prestado aos usuários dos serviços públicos, entre outras providências, foi criado no Sistema **e-Ouv** o Módulo Simplifique, com o propósito de operacionalizar a apresentação junto aos órgãos e às entidades do Poder Executivo federal das solicitações de simplificação.

Embora o sistema **e-Ouv** não seja utilizado por todas as ouvidorias do Poder Executivo federal, o módulo Simplifique traz consigo uma proposta inovadora de gerenciamento das solicitações de simplificação do atendimento prestado aos usuários dos serviços públicos para todos os órgãos, de uso obrigatório mesmo daqueles que utilizam sistemas próprios de ouvidoria e, também, daqueles que sequer têm uma área de ouvidoria formalizada em sua estrutura organizacional.

Conforme será tratado em tópico próprio deste manual, o Módulo Simplifique disponibilizará ao cidadão a relação de todos os órgãos e entidades do Poder Executivo federal, para os quais poderá direcionar sua solicitação de simplificação, independentemente do destinatário da demanda utilizar o sistema **e-Ouv** ou ter unidade de ouvidoria em estrutura organizacional.

## BREVE HISTÓRICO DA SIMPLIFICAÇÃO DOS SERVIÇOS PÚBLICOS

No Brasil, enfrentamos um histórico burocrático que terminou, ao longo do tempo, prejudicando a prestação de serviços públicos. O termo "burocracia" foi muito trabalhado pelo sociólogo Max Weber que, ainda no início do século XX, descreveua como uma estrutura baseada na racionalidade.

Ao longo do tempo, porém, o termo adquiriu uma conotação negativa, relacionada principalmente ao que Weber chamou de "disfunções" da burocracia, que nada mais são do que exageros que geram a ineficiência do sistema. Daí saiu a ideia de que algo burocrático é ruim, ineficiente, lento.

Em oposição à burocratização, portanto, surge a ideia de simplificação do serviço público, que também não é nova. Ao longo do século XX houve várias reformas administrativas com o intento de modernizar o serviço público. Algumas foram relativamente bem-sucedidas, outras menos.

Como exemplos podemos citar o Decreto-Lei nº 200/1967, que estabeleceu vários conceitos vigentes na Administração Pública até hoje, como a supervisão ministerial e a organização dos serviços em sistemas transversais.

Outra reforma administrativa que merece destaque é aquela que começou a ser implementada por meio da criação do Ministério da Administração Federal e Reforma do Estado (MARE), e foi marcada pela apresentação do Plano Diretor da Reforma do Aparelho do Estado (PDRAE), elaborado por Luiz Carlos Bresser Pereira, então titular da pasta.

O PDRAE deu origem à Emenda Constitucional nº 19/1998, e as reformas operacionalizadas por meio desse plano causaram importantes transformações na estrutura da Administração Pública, a exemplo da criação das Organizações Sociais e dos contratos de gestão. As diversas privatizações de empresas estatais que ocorreram no fim da década de 1990 também tiveram por bases técnicas as propostas do PDRAE.

Apresenta-se, então, em mais uma etapa de transformação e modernização da prestação de serviços públicos, o Decreto n. 9.904/2017, que trata da simplificação do atendimento prestado ao usuário e que alicerça a criação Módulo Simplifique do Sistema e-Ouv, cuja operação se aborda neste manual.

O QUE É SIMPLIFICAR?

Simplificar significa, em primeiro lugar, tornar algo mais fácil de entender. A partir do momento em que compreendemos um processo, ficamos mais propensos a fazer parte dele e a acreditar que teremos resultados positivos.

Retomando as ideias de Max Weber, a simplificação também está relacionada à racionalidade. O serviço público precisa ser compreendido pelas pessoas, e os procedimentos e fases envolvidas precisam seguir uma lógica que, ao mesmo tempo, traga eficiência e confiança às pessoas que precisam do serviço.

O Decreto n. 9.094/2017 estabelece algumas diretrizes que devem orientar as relações entre a Administração Pública e os usuários do serviço público:

- a) presunção de boa-fé;
- b) compartilhamento de informações, nos termos da lei;
- c) atuação integrada e sistêmica na expedição de atestados, certidões e documentos comprobatórios de regularidade;
- d) racionalização de métodos e procedimentos de controle;
- e) eliminação de formalidades e exigências cujo custo econômico ou social seja superior ao risco envolvido;
- f) aplicação de soluções tecnológicas que visem a simplificar processos e procedimentos de atendimento aos usuários dos serviços públicos e a propiciar melhores condições para o compartilhamento das informações;
- g) utilização de linguagem clara, que evite o uso de siglas, jargões e estrangeirismos; e
- h) articulação com os Estados, o Distrito Federal, os Municípios e os outros Poderes para a integração.

Alinhado a essas diretrizes, o Módulo Simplifique do Sistema e-Ouv vem materializar um canal de comunicação direta entre o usuário do serviço público e a administração.

## FORMULÁRIO SIMPLIFIQUE!

Conforme previsto no Decreto nº 9.094/2017, as solicitações de simplificação do atendimento prestado aos usuários dos serviços públicos, ou simplesmente "Simplifique!", devem ser apresentadas aos órgãos e às entidades do Poder Executivo federal por meio de formulário eletrônico próprio.

Este formulário eletrônico é disponibilizado pela OGU por meio do e-Ouv (www.ouvidoria.gov.br), mecanismo único de registro e tratamento das solicitações de simplificação, de uso obrigatório por todos os órgãos e entidades da administração pública federal, mesmo daqueles que utilizam sistemas próprios de ouvidoria e, também, daqueles que sequer têm uma área de ouvidoria formalizada em sua estrutura organizacional.

Os órgãos e as entidades poderão receber as solicitações de simplificação por outros meios, a exemplo das cartas. Nessas situações, porém, os documentos deverão ser digitalizados e incluídos no e-Ouv.

Diferentemente de outras demandas de ouvidoria, as solicitações de simplificação devem conter a identificação do usuário. Esta identificação se faz necessária para possibilitar ao órgão a apresentação de uma resposta à solicitação recebida. No entanto, serão exigidas somente informações suficientes para a individualização do solicitante.

O formulário conterá os seguintes campos:

- Identificação do solicitante;
- Especificação do serviço objeto da simplificação;
- Nome do órgão ou da entidade destinatária do pedido;
- Descrição dos atos ou fatos; e
- Facultativamente, a proposta de melhoria.

#### Importante!

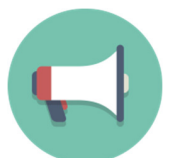

 $\triangleright$  As solicitações de simplificação devem necessariamente referirse um serviço público, com a finalidade de promover, por meio da participação do usuário, a simplificação e a desburocratização.

 Os serviços que estarão listados no formulário disponibilizado pela OGU serão os mesmos informados por cada órgão ou entidades no Portal de Serviços do Governo Federal,. Para atualizar a lista de serviços no Simplifique!, o órgão deverá atualizar estas informações no Portal, conforme o previsto no Decreto n. 8.936/2016.

## REGISTRO NO SIMPLIFIQUE!

Para registrar uma solicitação de simplificação, o usuário de serviço público terá à sua disposição três formas de acesso ao formulário de registro. A primeira possibilidade é a página inicial do **e-Ouv** (Fig. 1), disponível no endereço: www.ouvidoria.gov.br. Na tela inicial do **e-Ouv**, estará disponível um botão exclusivo para os registros Simplifique!.

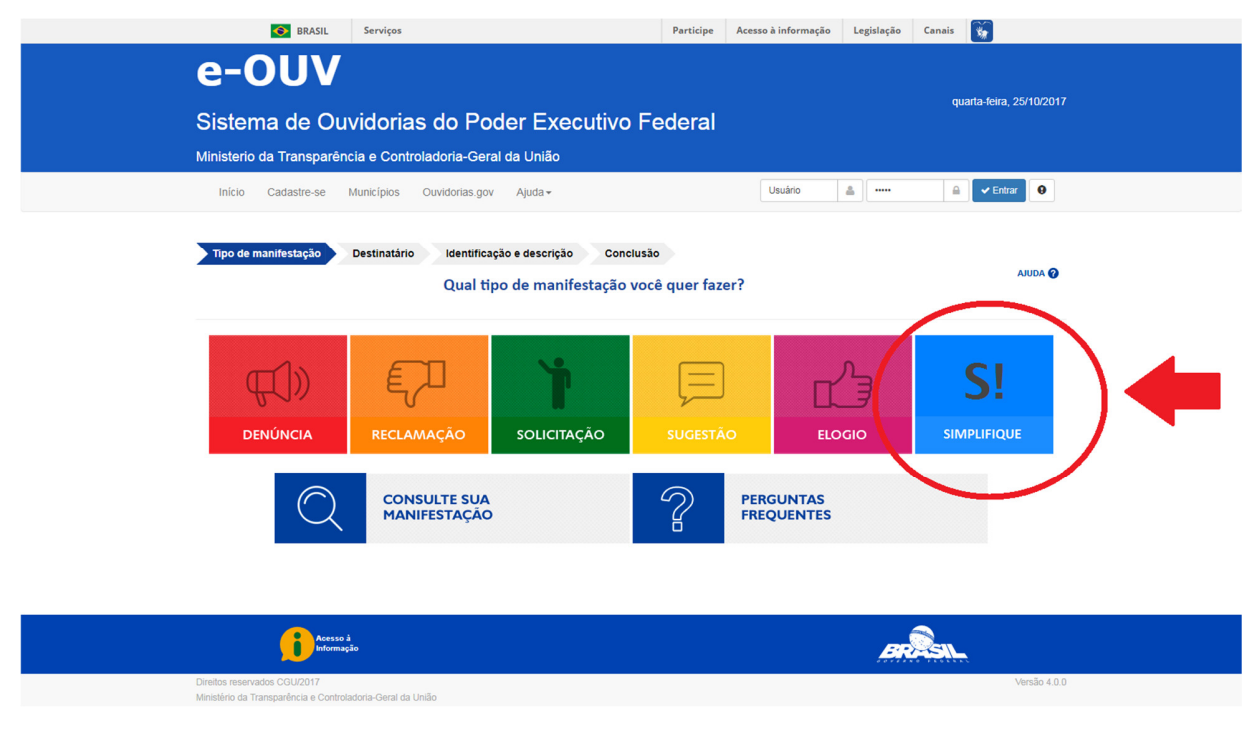

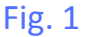

Outra forma de acesso ao Simplifique! é pelo cabeçalho dos portais eletrônicos dos órgãos e entidades públicas federais na Internet (Fig. 2). Estes órgãos deverão disponibilizar, preferencialmente na "Barra de Serviços", um link para acesso ao formulário.

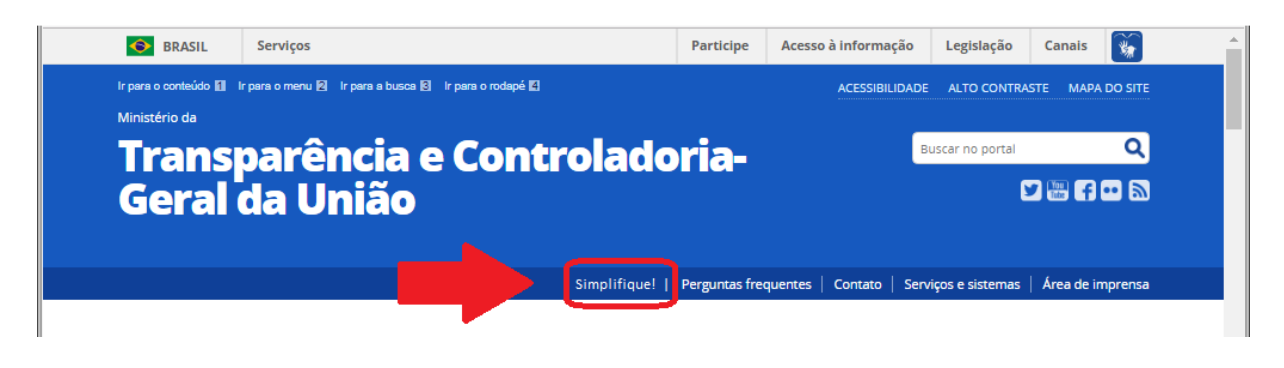

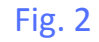

A terceira forma possível de acesso ao Simplifique! é por meio de um link no Portal de Serviços do Governo Federal (Fig. 3). Este link estará disponível na descrição dos serviços listados no Portal.

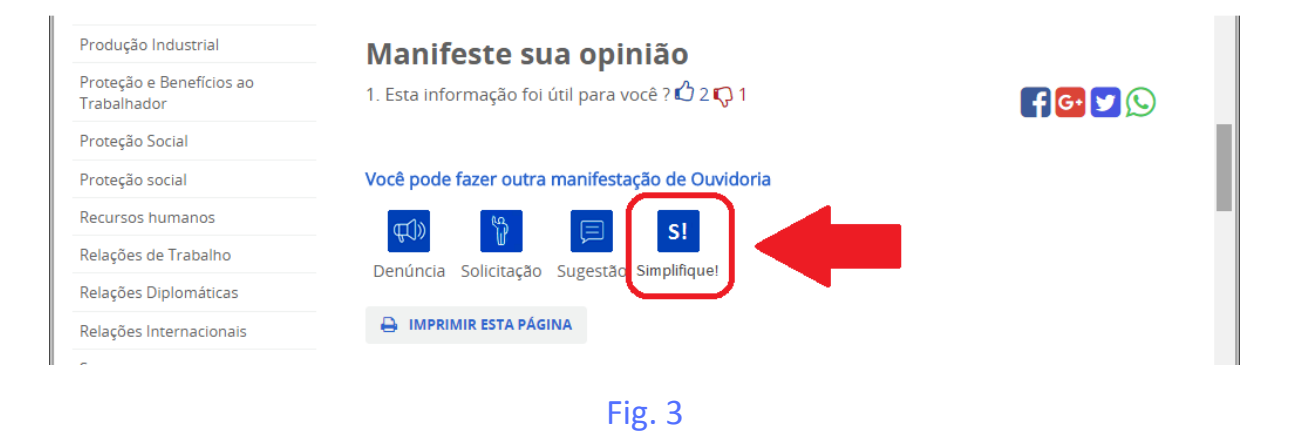

## OPERANDO O SIMPLIFIQUE!

Ao clicar no botão Simplifique!, qualquer que seja o caminho escolhido pelo usuário, o sistema solicitará um conjunto de informações, conforme telas detalhadas a seguir:

## **SOBRE QUAL SERVIÇO PÚBLICO OU PARA QUAL ÓRGÃO VOCÊ QUER ENVIAR SUA MANIFESTAÇÃO?**

Como o próprio nome do campo já indica, o usuário poderá digitar o nome do serviço público sobre o qual deseja propor a simplificação ou o nome do órgão onde o serviço é oferecido.

Este é um campo do tipo "Caixa de Seleção" (Fig. 4). Neste tipo de campo são oferecidas todas as opções de serviços constantes do Portal de Serviços do Governo Federal e os órgãos constantes do Sistema de Informações Organizacionais Governo Federal - SIORG. O usuário poderá clicar no campo e percorrer as opções até encontrar o serviço ou órgão desejado (Fig. 5) ou poderá digitar uma palavra ou uma sigla que o sistema reduzirá as opções àquelas que coincidem com o que foi digitado (Fig. 6).

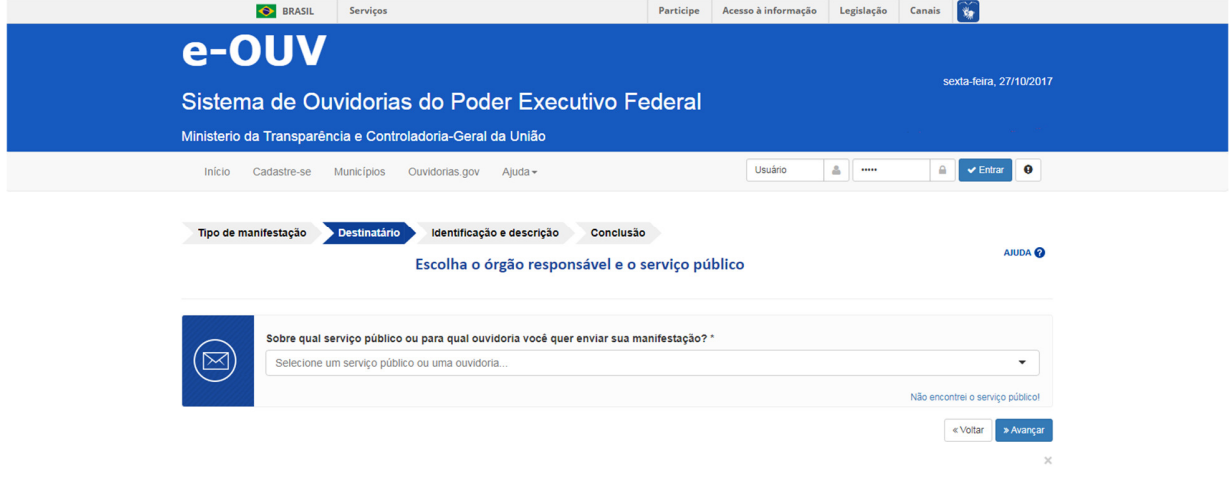

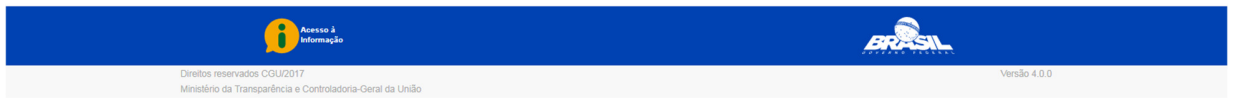

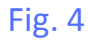

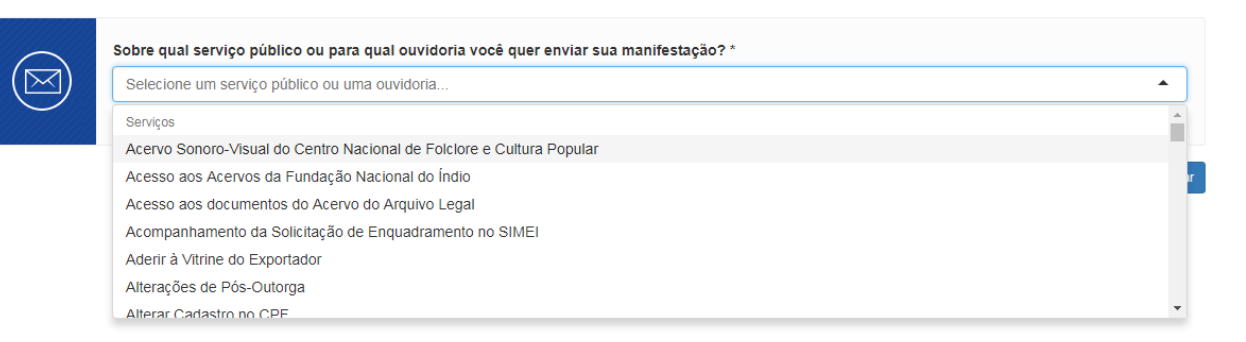

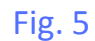

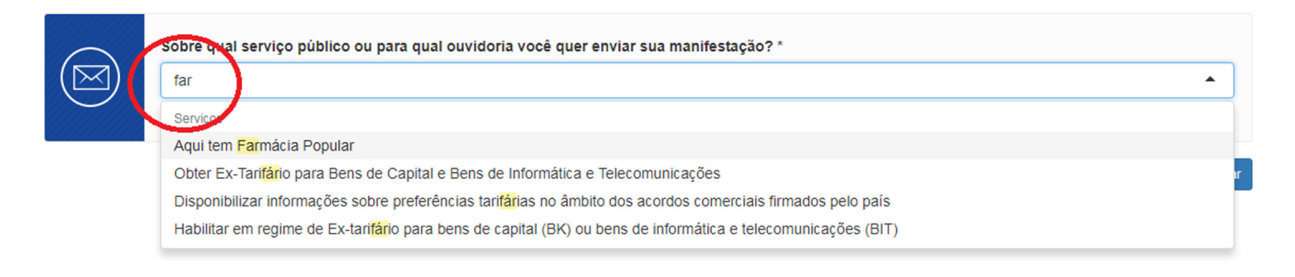

#### Fig. 6

Ao selecionar o serviço público, o sistema fará a associação automática ao órgão ou entidade gestora do serviço (Fig. 7).

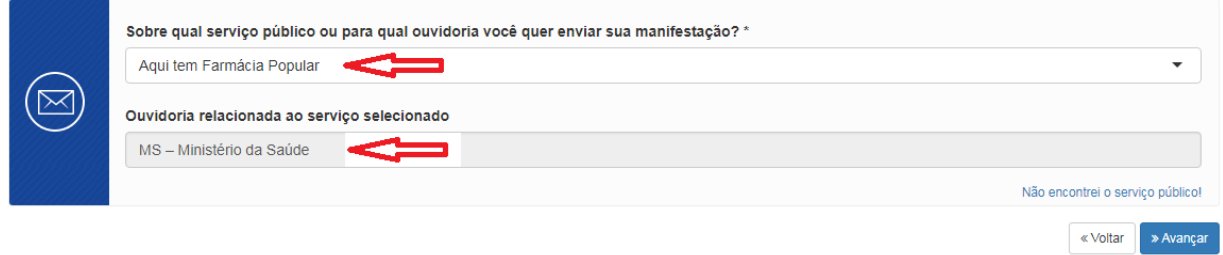

#### Fig. 7

É comum um determinado serviço ser conhecido pela população por um nome que não coincide exatamente com o nome oficial com o qual está registrado no Portal de Serviços do Governo Federal. Nesses casos o usuário poderá clicar na frase **Não encontrei o serviço público!** (Fig. 8), que o sistema o encaminhará para uma tela onde será aberto um campo onde o usuário poderá digitar o nome do serviço da forma como ele o conhece (Fig. 9).

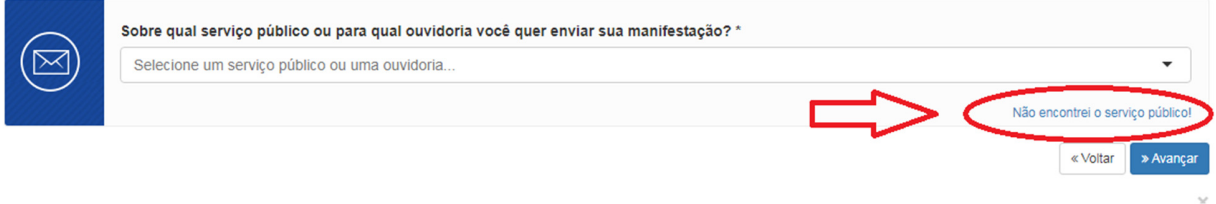

Fig. 8

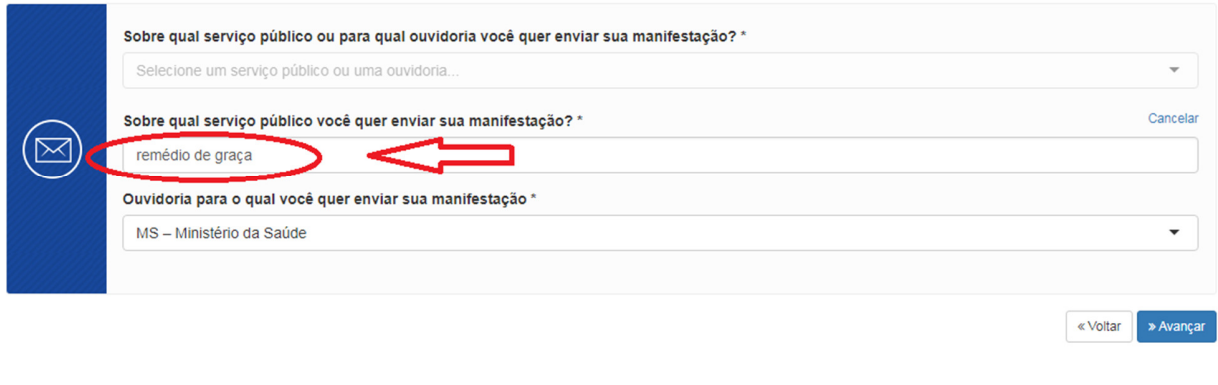

Fig. 9

De um modo geral, o serviço guarda correlação com o órgão que o oferece. Dessa forma, não será obrigatório indicar o órgão. Por outro lado, caso o usuário indique um órgão ou entidade, será necessário indicar o serviço.

Uma vez identificado o serviço público ao qual o usuário pretende propor a simplificação, deve ser clicado o botão Avançar (Fig. 10). Importante lembrar que o usuário poderá avançar ou voltar livremente entre as telas do sistema até que seja concluído o pedido de simplificação.

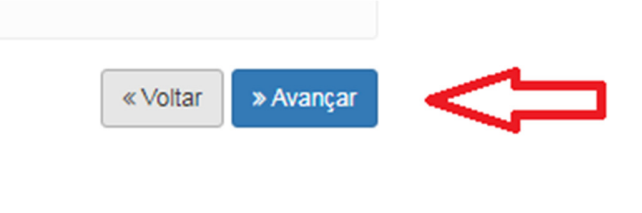

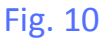

Feito isso, o sistema abrirá a tela onde o usuário poderá registrar sua manifestação (Fig. 11).

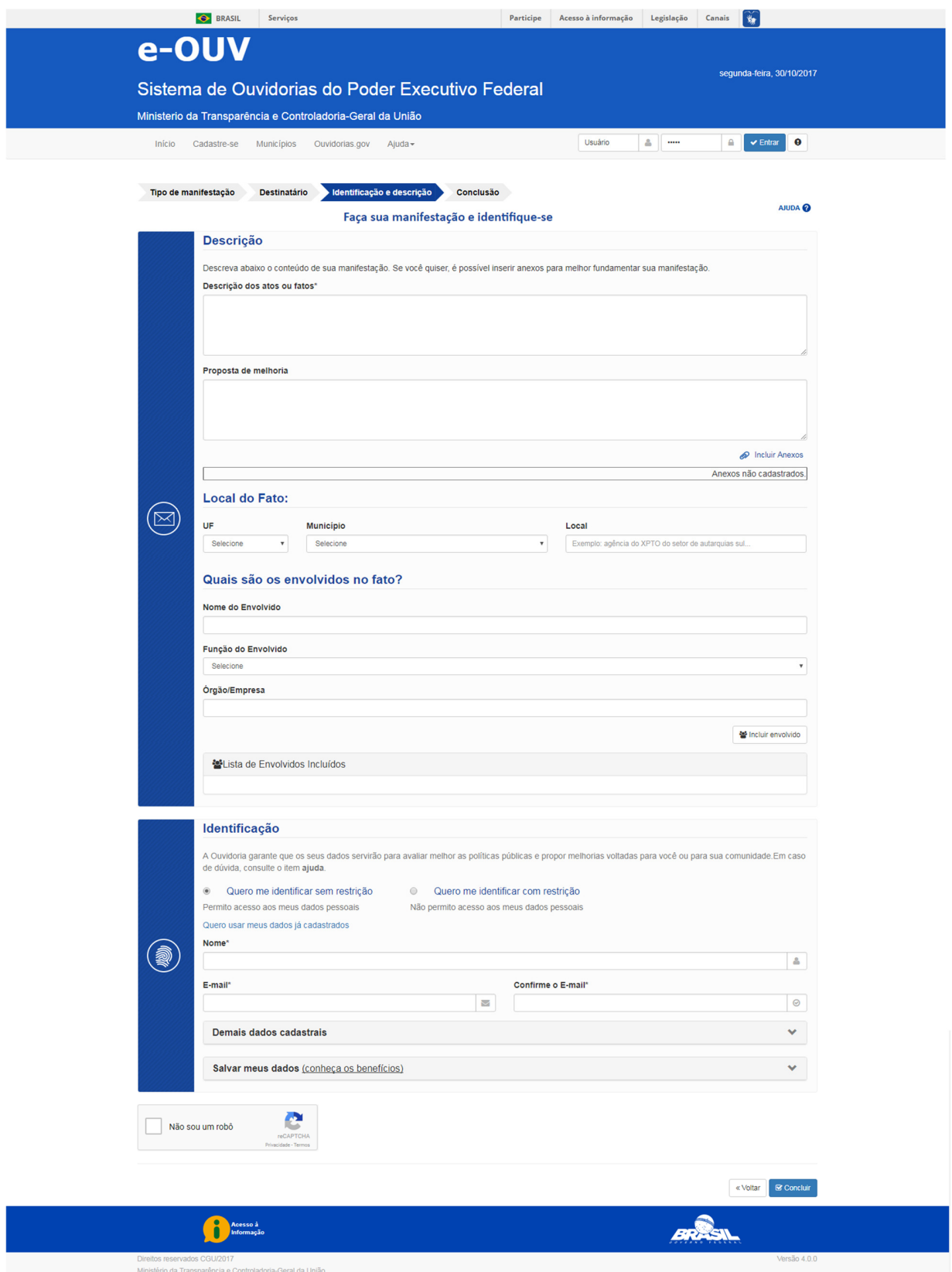

Fig. 11

Em visão ampla, verifica-se que a tela está dividida em quatro conjuntos de informações: Descrição, Local do Fato, Quais são os envolvidos no fato? e Identificação.

#### **DESCRIÇÃO**

Formado pelos campos **Descrição dos atos ou fatos** e **Proposta de melhoria** (Fig. 12), este conjunto de informações se refere ao conteúdo da manifestação do usuário.

Este conjunto de informações poderá ser complementado por meio de anexos, como propostas de formulários, fluxogramas ou qualquer outro documento que o usuário entenda necessário para aprimorar sua manifestação.

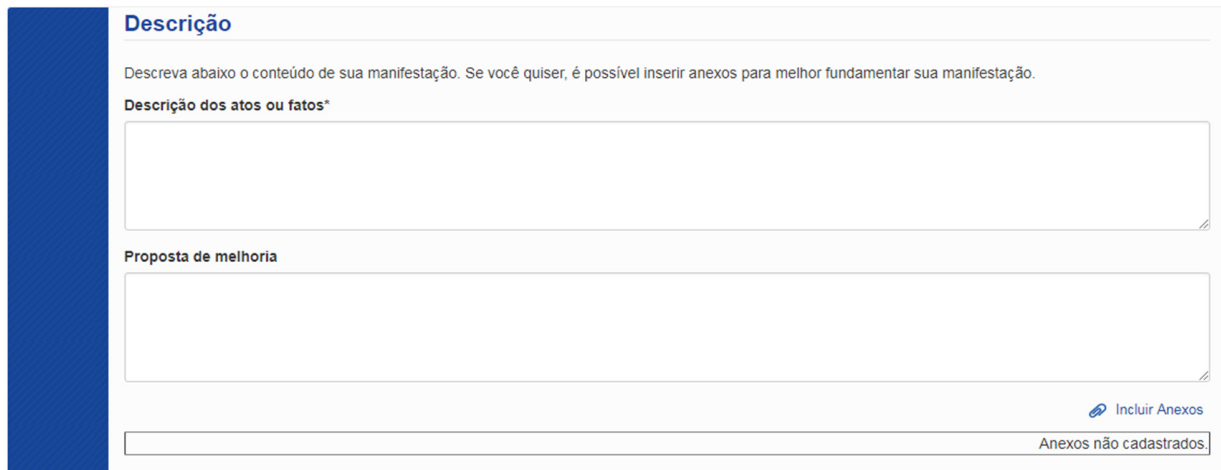

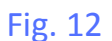

#### **DESCRIÇÃO DOS ATOS OU FATOS**

Campo textual, de preenchimento obrigatório, com tamanho máximo de 8.000 (oito mil) caracteres (Fig. 13), onde o usuário deverá descrever o motivo que o leva a fazer a manifestação de solicitação de simplificação, reclamação ou denúncia.

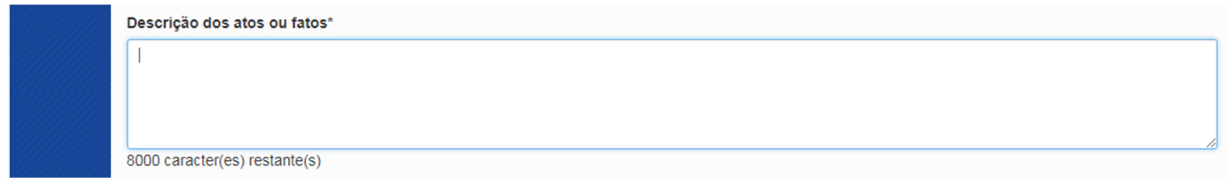

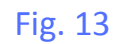

**PROPOSTA DE MELHORIA** 

Campo textual, de modo geral associado a uma solicitação de simplificação, com tamanho máximo de 8.000 (oito mil) caracteres (Fig. 14), onde o usuário deverá descrever sua proposta de melhoria da prestação do serviço público objeto da manifestação no Módulo Simplifique.

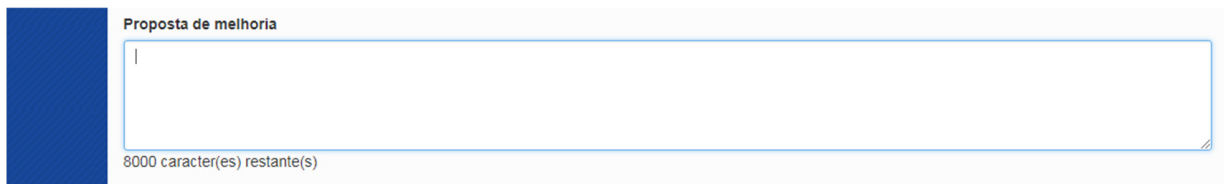

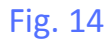

#### **ANEXO**

O usuário poderá complementar sua manifestação por meio de anexos, como propostas de formulários, fluxogramas ou qualquer outro documento que julgue necessário para aprimorar sua manifestação (Fig. 15)

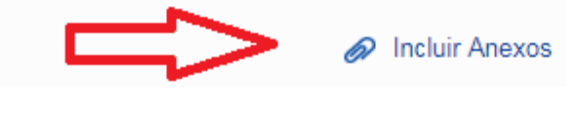

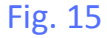

A clicar na frase Incluir Anexos, será aberta uma caixa de diálogo que relacionará todos os anexos inseridos pelo usuário (Fig. 16). Nesta caixa de diálogo o usuário encontrará um botão com o texto Adicionar arquivo(s) que ao ser selecionado abrirá uma caixa de pesquisa para que o usuário indique o diretório em que o anexo se encontra no computador ou em dispositivo móvel de armazenamento de arquivos, como CD, pendrive, HD externo ou outro com o mesmo fim. O tamanho dos anexos está limitado a 30 MB (Megabytes).

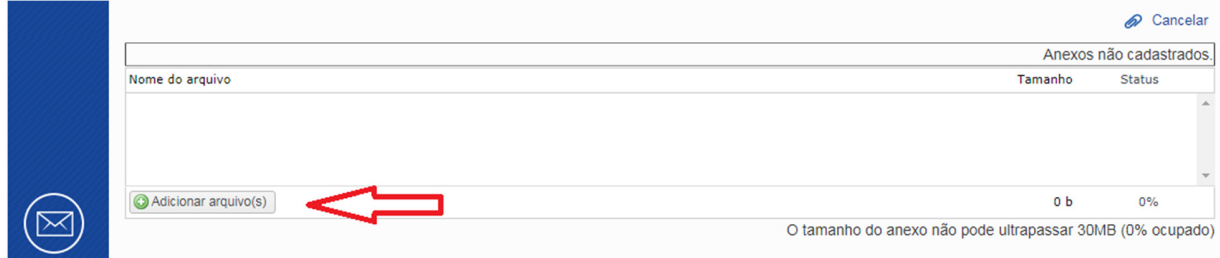

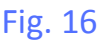

**LOCAL DO FATO** 

Formado pelos campos **UF**, **Município** e **Local** (Fig. 17), este conjunto de informações se refere ao local onde o usuário verificou a possibilidade de melhoria do serviço público prestado ou da ocorrência do fato acerca do qual o usuário deseja fazer uma reclamação ou denúncia.

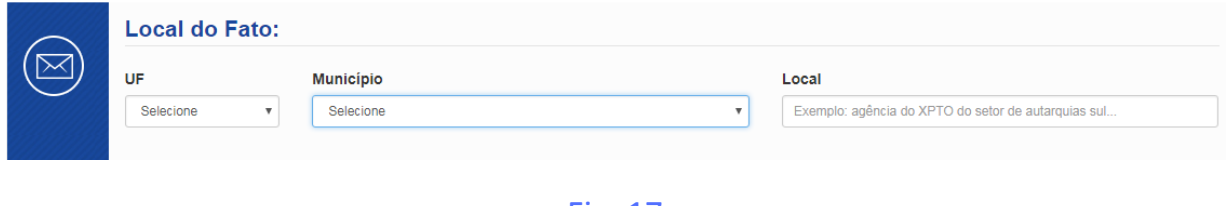

Fig. 17

#### **UF**

Unidade da Federação ou Estado, este é um campo do tipo "Caixa de Seleção" (Fig. 18). Neste tipo de campo são oferecidas todas as opções de Unidades da Federação (Estados), mais o Distrito Federal. O usuário poderá clicar no campo e percorrer as opções até encontrar a Unidade da Federação desejada ou poderá digitar diretamente a sigla correspondente.

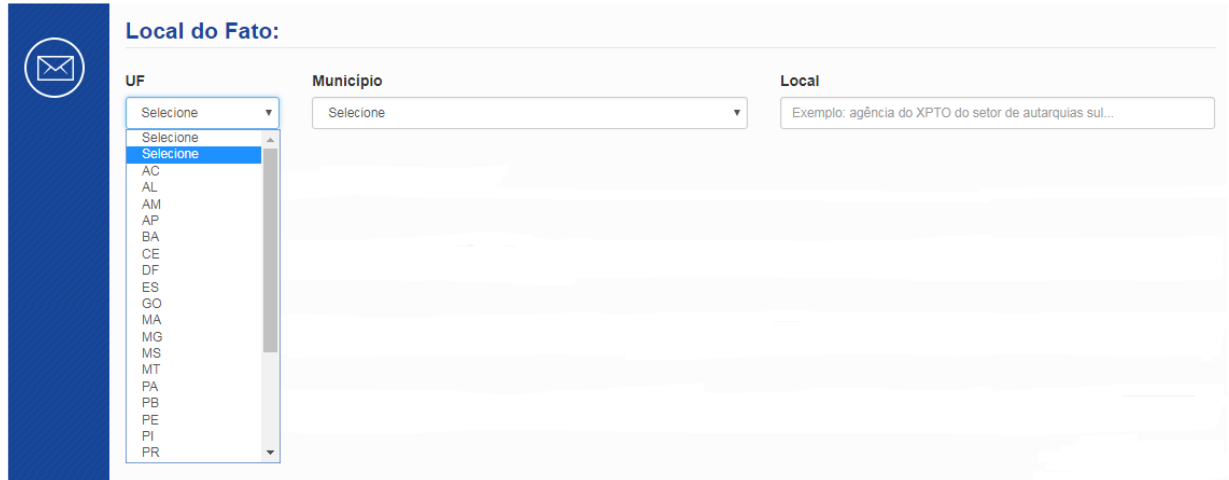

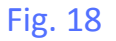

#### **MUNICÍPIO**

Este também é um campo do tipo "Caixa de Seleção" (Fig. 19). Uma vez selecionada a Unidade da Federação (Estado) no campo anterior, serão oferecidas todas as opções de Municípios contidos naquela UF (Estado). Da mesma forma, o usuário poderá clicar no campo e percorrer as opções até encontrar o Município desejado ou poderá digitar uma letra que o sistema percorrerá automaticamente a relação até o ponto em que a letra inicial do município coincida com a letra digitada pelo usuário.

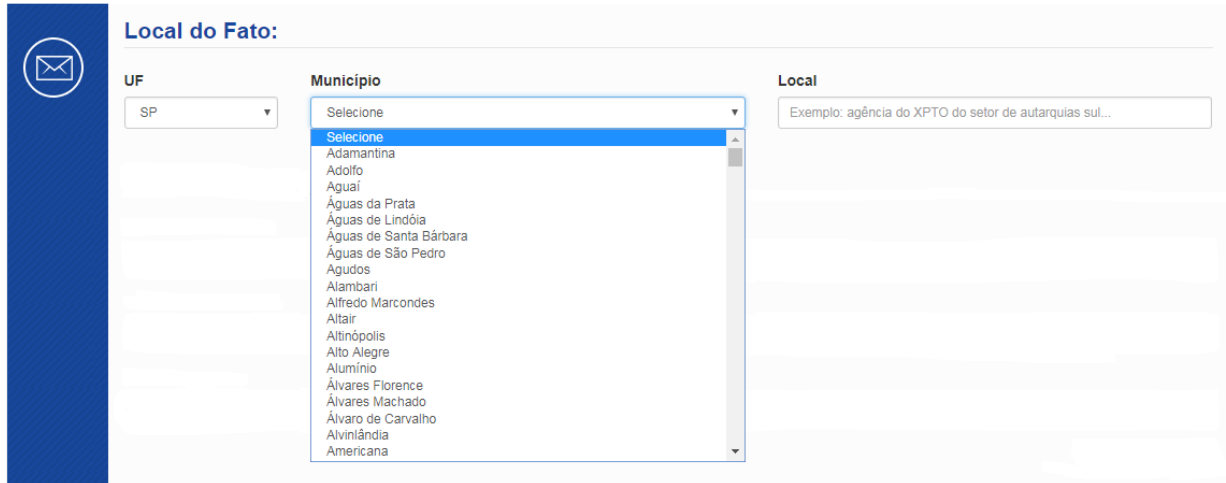

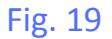

#### **LOCAL**

Este é um campo de texto livre (Fig. 20) onde o usuário poderá informar o endereço ou o nome da repartição onde o usuário verificou a possibilidade de melhoria do serviço público prestado ou da ocorrência do fato acerca do qual o usuário deseja fazer uma reclamação ou denúncia.

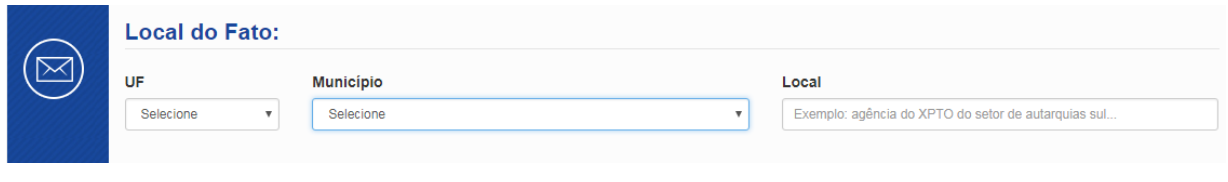

Fig. 20

#### **QUAIS SÃO OS ENVOLVIDOS NO FATO?**

Formado pelos campos **Nome do Envolvido**, **Função do Envolvido** e **Órgão/Empresa** (Fig. 21), este conjunto de informações se refere à identificação do servidor ou dos servidores envolvidos no fato em que o usuário verificou a possibilidade de melhoria do serviço público prestado ou da ocorrência do fato acerca do qual o usuário deseja fazer uma reclamação ou denúncia.

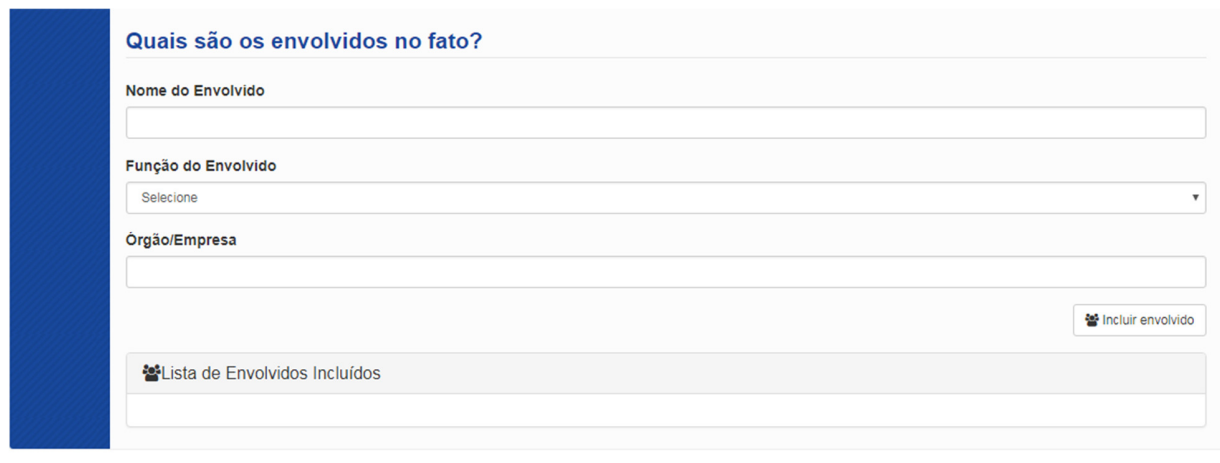

Fig. 21

#### **NOME DO ENVOLVIDO**

Neste campo deverá ser informado o nome completo ou o nome social (apelido) do servidor ou servidores envolvidos no fato (Fig. 22). Não há limite de registro de nomes de envolvidos, contudo, os nomes deverão ser inseridos um de cada vez.

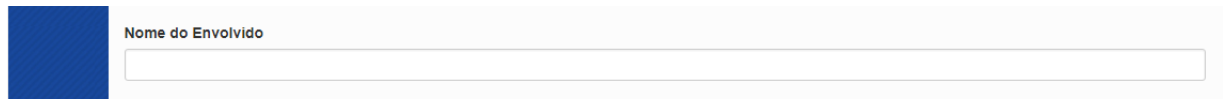

#### Fig. 22

#### **FUNÇÃO DO ENVOLVIDO**

Este é um campo do tipo "Caixa de Seleção" (Fig. 23). Neste tipo de campo é oferecida uma relação de Funções mais comuns na administração. O usuário poderá clicar no campo e percorrer as opções até encontrar a Função que melhor se enquadre ao servidor. No entanto, o usuário poderá deixar este campo em branco, caso não saiba o cargo do servidor envolvido ou não encontre na relação oferecida pelo sistema uma função que se aproxime daquela que o servidor envolvido exerça.

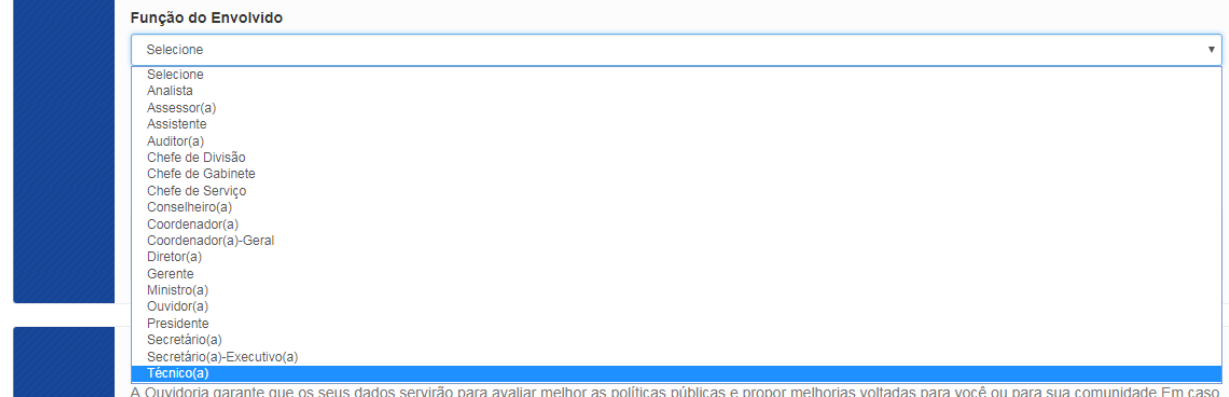

#### Fig. 23

## **ÓRGÃO/EMPRESA**

Este é um campo de texto livre (Fig. 24) onde o usuário poderá informar o nome do Órgão/Empresa na qual trabalha o servidor envolvido no fato. Importante salientar que a informação contida neste campo tenderá a ser semelhante àquela requerida quando da identificação do órgão/entidade que oferece o serviço público. Porém, existem casos em que o serviço é executado por empresa terceirizada ou por Órgão/Empresa conveniada ou autorizada a prestar o serviço.

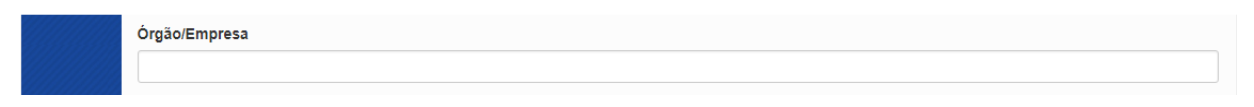

#### Fig. 24

Uma vez preenchidas as informações relativas ao servidor ou servidores envolvidos no fato, o usuário deverá clicar no botão com o texto Incluir envolvido (Fig. 25). Conforme destacado anteriormente, não há limite de registro de servidores envolvidos no fato, contudo, os servidores deverão ser inseridos um de cada vez.

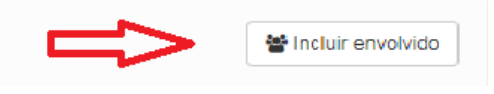

#### Fig. 25

O sistema apresentará uma relação de todos os servidores envolvidos no fato, registrados pelo usuário (Fig. 26).

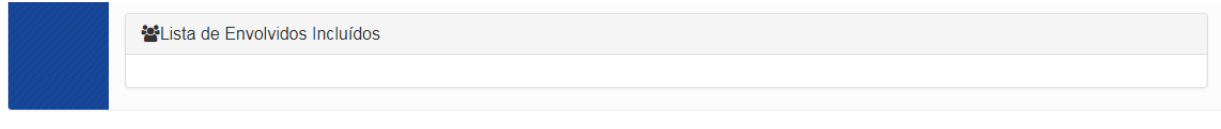

#### Fig. 26

## **IDENTIFICAÇÃO**

Este conjunto de informações se refere à identificação do usuário que está registrando a solicitação de simplificação (Fig. 27).

O inciso I do Art. 14 do Decreto nº 9.094/2017 estabelece que deverá constar no formulário Simplifique! a identificação do solicitante. Em outras palavras, significa dizer que não serão aceitas manifestações anônimas.

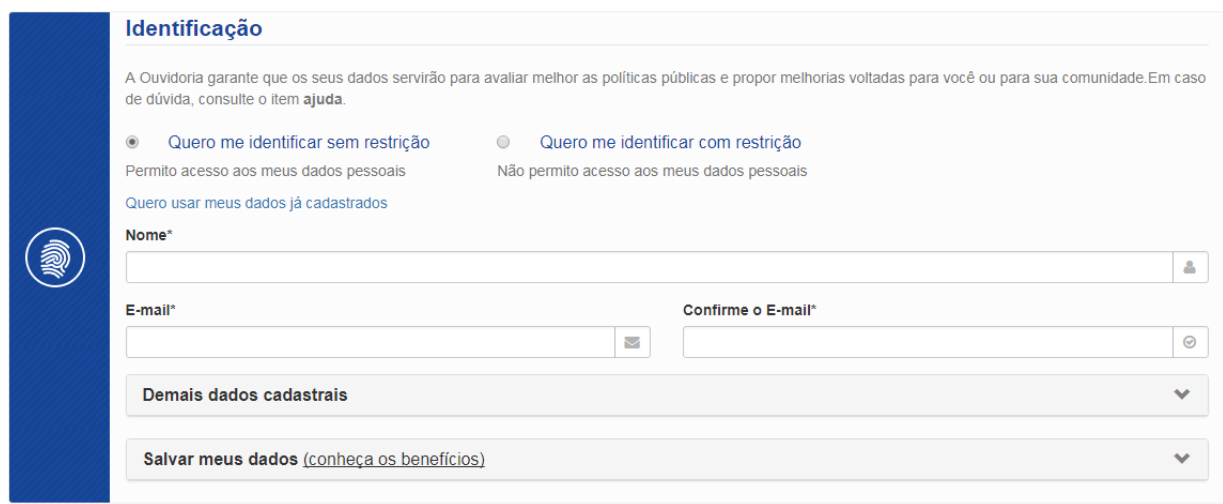

Fig. 27

Antes mesmo de preencher qualquer campo deste conjunto de informações, o usuário será questionado se deseja se identificar com ou sem restrição de acesso aos dados de identificação requeridos pelo Módulo Simplifique (Fig. 28).

Oportuno esclarecer que em qualquer situação, por força da Lei nº 12.527/11 (Lei de Acesso à Informação), os órgãos e entidades públicas devem proteger as informações pessoais do usuário, restringindo o acesso a quaisquer dados relativos à intimidade, vida privada, honra e imagem, **exceto** nos casos em que a administração é obrigada a divulgá-las por previsão em lei ou ordem judicial.

Ao marcar a opção **Quero me identificar sem restrição**, as informações de identificação do usuário poderão ser compartilhadas com outros órgãos da administração com o propósito de contribuir para aprimorar a avaliação das políticas públicas e propor melhorias voltadas para o próprio usuário ou para a comunidade que está inserido ou, ainda, para toda a população brasileira.

Ao marcar a opção **Quero me identificar com restrição**, as informações de identificação do usuário ficarão restritas à ouvidoria do órgão/entidade ao qual foi dirigida a manifestação.

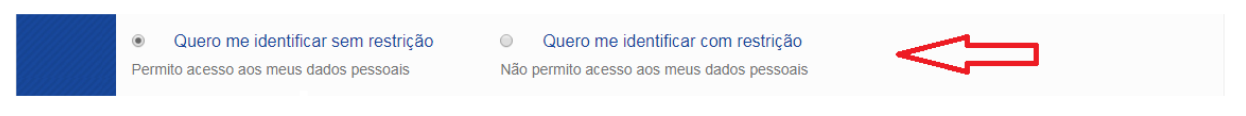

#### Fig. 28

Em seguida, será solicitado ao usuário informar se deseja usar os dados já cadastrados no Sistema **e-Ouv** (Fig. 29). Cabe esclarecer que não é necessário ser cadastrado no Sistema **e-Ouv** para fazer uma manifestação no Módulo Simplifique.

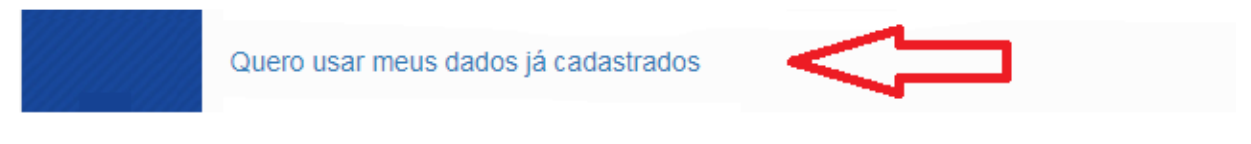

#### Fig. 29

Caso o usuário já tenha cadastro no Sistema **e-Ouv** bastará informar na barra superior direita da tela (logo abaixo da faixa azul) o e-mail e a senha cadastrados (Fig. 30). Neste caso, o sistema importará os dados que foram informados no momento do cadastramento do usuário que serão informados no campo **Demais dados cadastrais**, porém, não será necessário registrar nenhuma outra informação de identificação.

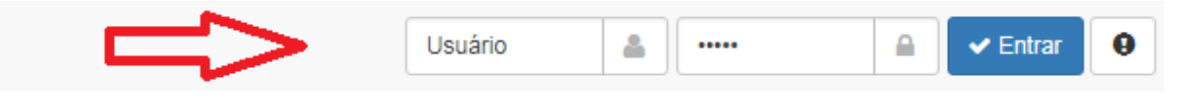

#### Fig. 30

Caso não tenha cadastro no Sistema **e-Ouv**, serão solicitadas informações pertinentes ao **nome** e ao **e-mail** do usuário (Fig. 31). Conforme destacado anteriormente, o Decreto nº 9.094/2017 determina que deverá constar no formulário Simplifique! a identificação do solicitante. Dessa forma, esses campos são de preenchimento obrigatório.

Preferencialmente, o usuário deverá informar seu nome completo. Salienta-se que para verificação da correção da digitação, será solicitado ao usuário que informe duas vezes o endereço de e-mail.

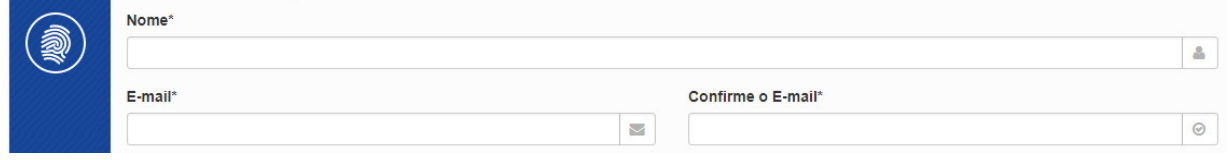

Fig. 31

Feito o registro do **nome** e do **e-mail**, serão solicitadas informações complementares de identificação do usuário, contidas no campo **Demais dados cadastrais** (Fig. 32).

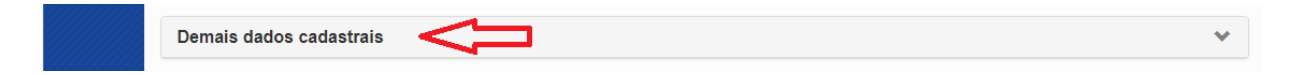

Ao clicar no campo **Demais dados cadastrais** será aberta uma caixa de diálogo onde o usuário deverá fornecer informações de identificação complementares (Fig. 33). Essas informações não são de caráter obrigatório como os campos **nome** e **e-mail**, contudo, é importante que o usuário forneça informações que venham a contribuir, conforme destacado anteriormente, para aprimorar a avaliação das políticas públicas e propor melhorias voltadas para o próprio usuário ou para a comunidade que está inserido ou, ainda, para toda a população brasileira.

Os campos das informações solicitadas são autoexplicativos, se referem a informações habituais de qualquer cadastro e que integram o dia a dia dos usuários.

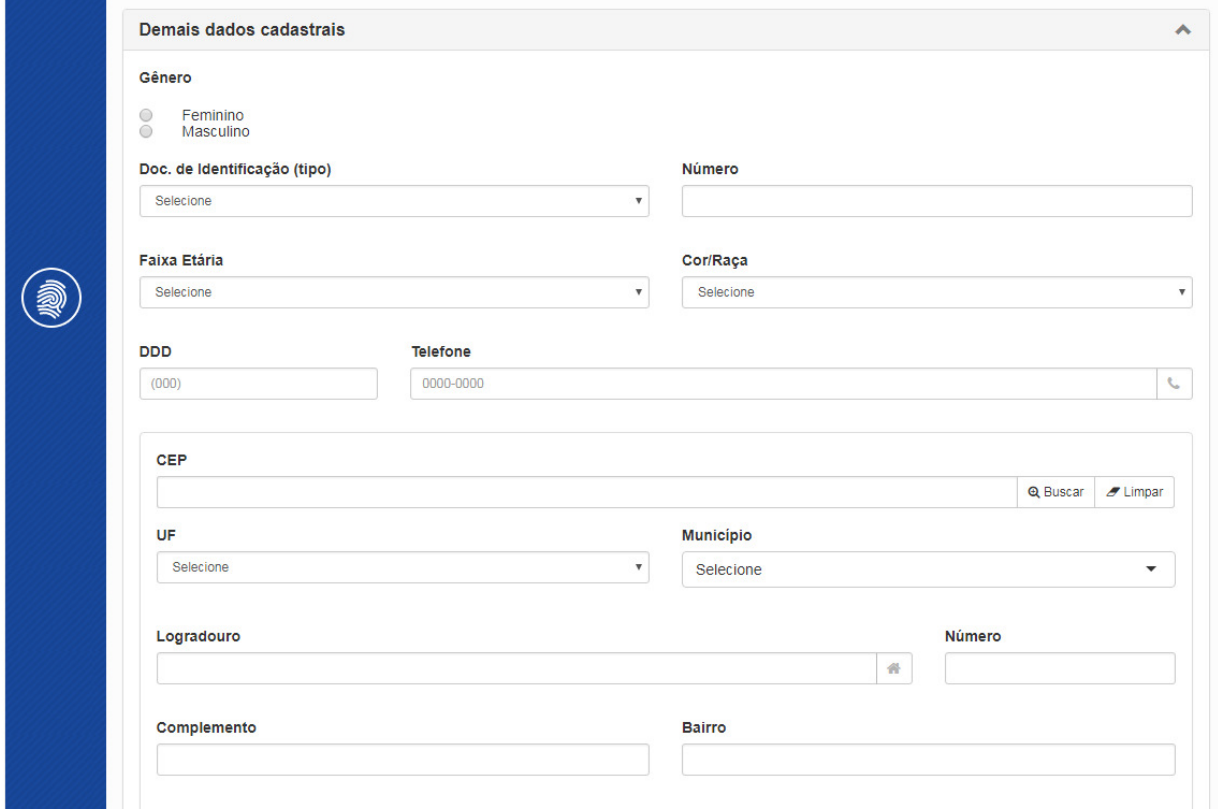

Fig. 33

## **GÊNERO**

Campo tipo seleção, com as opções Feminino e Masculino (Fig. 34).

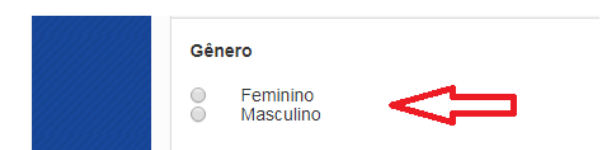

Fig. 34

### **DOC. DE IDENTIFICAÇÃO (tipo)**

Este é um campo do tipo "Caixa de Seleção" (Fig. 35). Neste tipo de campo é oferecida uma relação dos principais tipos de documentos de identificação de cidadãos.

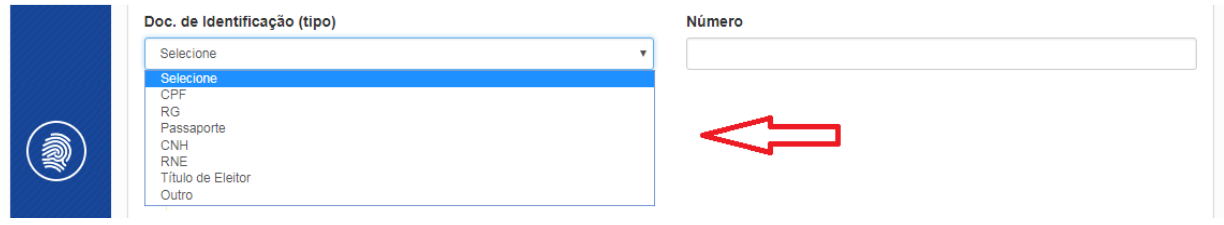

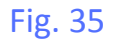

## **NÚMERO**

Campo associado ao documento de identificação (Fig. 36).

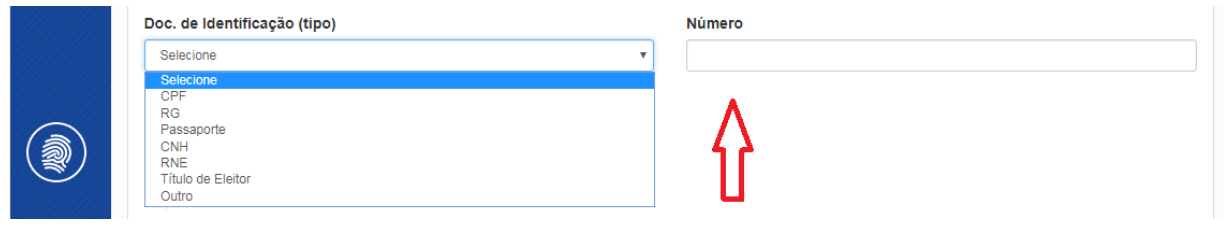

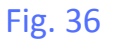

## **FAIXA ETÁRIA**

Este é um campo do tipo "Caixa de Seleção" (Fig. 37). Neste tipo de campo são oferecidas faixas etárias para que o usuário selecione aquela em que se enquadre.

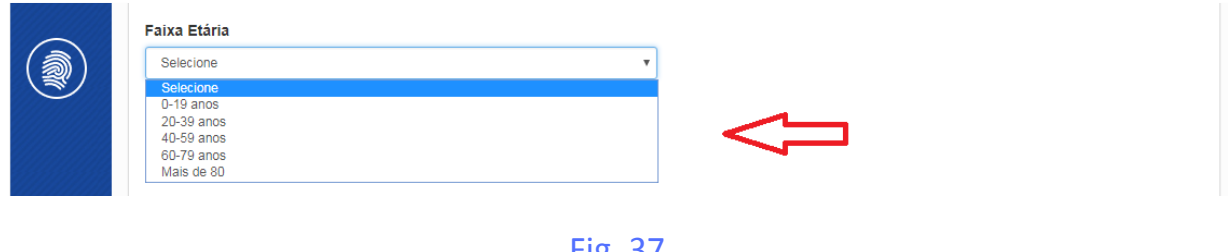

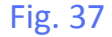

#### **COR/RAÇA**

Este é um campo do tipo "Caixa de Seleção" (Fig. 38). Neste tipo de campo é oferecida uma relação das cores/raças mais comuns à população brasileira.

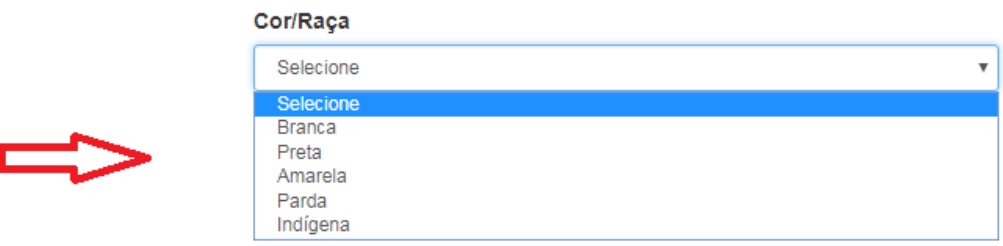

Fig. 38

#### **DDD**

Código da localidade do telefone de contato informado pelo usuário.

## **TELEFONE**

Número do telefone por meio do qual a Administração poderá contatar o usuário.

## **CEP**

Este é um campo do tipo "Pesquisa". Neste tipo de campo o usuário poderá digitar o CEP do endereço e clicar no botão Buscar (Fig. 39) que o sistema buscará automaticamente informações referentes à UF, Município, logradouro e outras.

Neste caso, será necessário que o usuário informe apenas o número da casa ou do apartamento do endereço informado. O usuário poderá optar entre informar seu endereço residencial ou comercial.

Caso o usuário não saiba o CEP do endereço para o qual a Administração deverá enviar correspondências, será preciso preencher os demais campos de endereço.

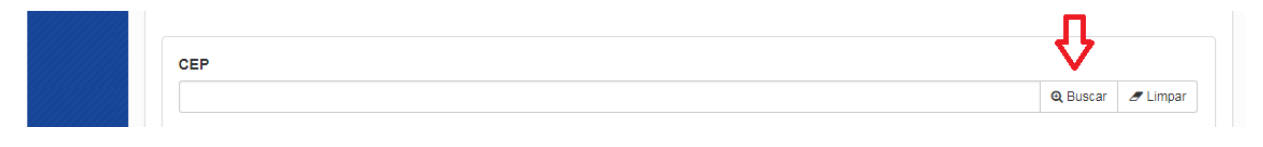

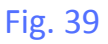

## **UF**

Unidade da Federação ou Estado, este é um campo do tipo "Caixa de Seleção" (Fig. 40). Neste tipo de campo são oferecidas todas as opções de Unidades da Federação (Estados), mais o Distrito Federal. O usuário poderá clicar no campo e percorrer as opções até encontrar a Unidade da Federação desejada ou poderá digitar diretamente a sigla correspondente.

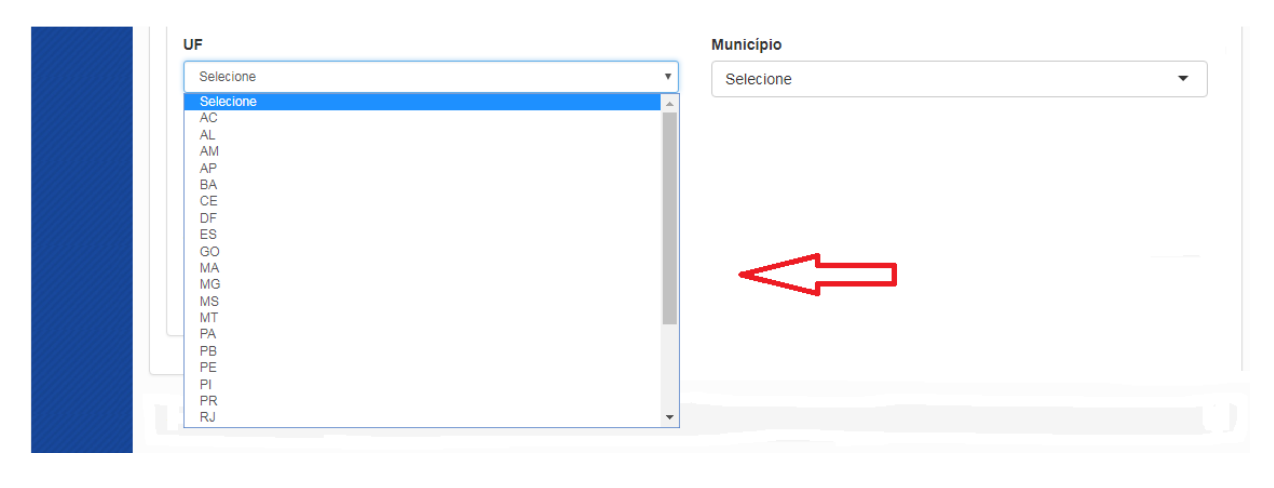

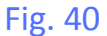

### **MUNICÍPIO**

Este também é um campo do tipo "Caixa de Seleção" (Fig. 41). Uma vez selecionada a Unidade da Federação (Estado) no campo anterior, serão oferecidas todas as opções de Municípios contidos naquela UF (Estado). Da mesma forma, o usuário poderá clicar no campo e percorrer as opções até encontrar o Município desejado ou poderá digitar uma letra que o sistema percorrerá automaticamente a relação até o ponto em que a letra inicial do município coincida com a letra digitada pelo usuário.

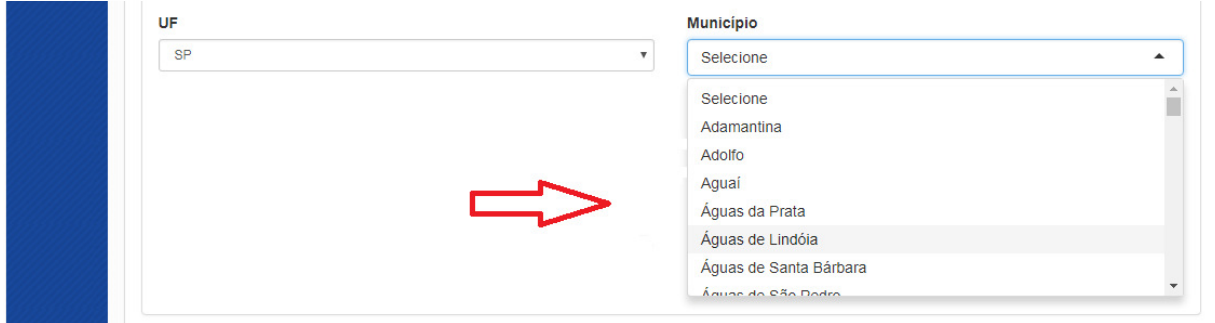

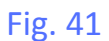

#### **LOGRADOURO**

Logradouro é o termo utilizado pelos Correios para designar uma localidade específica (Fig. 42). O logradouro é composto pelo seu tipo seguido dos nomes oficiais.

Os tipos de logradouro mais comuns são: alameda, área, avenida, campo, chácara, colônia, condomínio, conjunto, etc.

Os logradouros são identificados pelo nome oficial atribuído pelo município ao qual estão vinculados.

Exemplo: Avenida Paulista, sendo "Avenida" o tipo e "Paulista" o nome do logradouro.

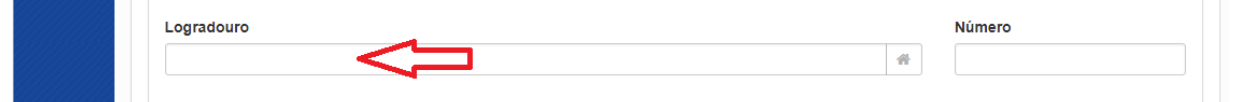

Fig. 42

#### **NÚMERO**

O número especifica o imóvel no qual correspondência deve ser entregue (Fig. 43). Ocorrem, raras vezes, de o imóvel não ter número. Para os logradouros sem numeração recomenda-se a utilização da sigla s/n.

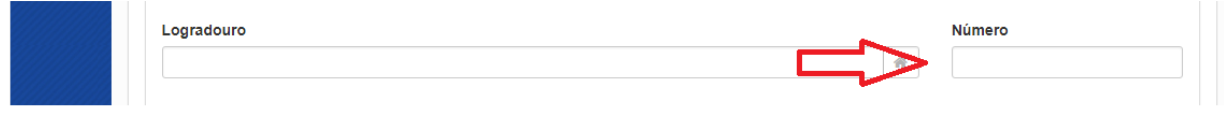

Fig. 43

#### **COMPLEMENTO**

Alguns logradouros ainda necessitam ser especificados por meio de complemento (Fig. 44), por exemplo: loja B, Bloco C, Conjunto D, etc.

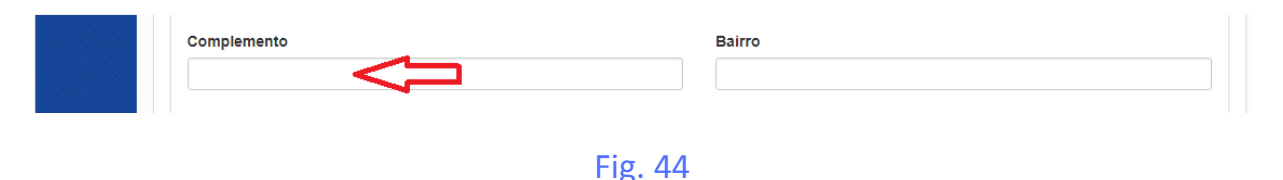

#### **BAIRRO**

Bairro é uma comunidade ou região localizada em uma cidade ou município de acordo com as suas subdivisões geográficas (Fig. 45).

Para os endereços localizados no Distrito Federal, utiliza-se o modelo de divisão territorial utilizado pelo IBGE, que estabelece Brasília como único município. Dessa

forma, para as regiões administrativas (RA) não divididas em bairros, estes locais devem ser informados como bairro. No caso das regiões administrativas subdividas em bairros, informar o bairro e a Região Administrativa entre parênteses. Ex: Veredas (Brazlândia).

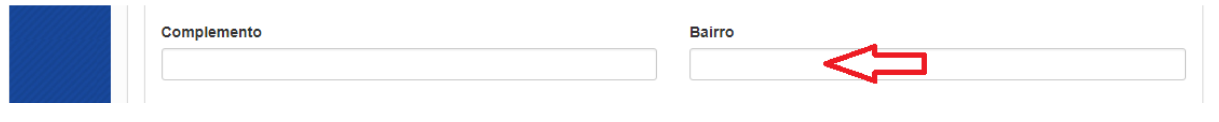

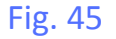

#### **SALVAR MEUS DADOS**

Encerrado o preenchimento das informações pertinentes ao endereço de correspondência, o usuário será convidado a salvar seus dados cadastrais (Fig. 46).

Cabe destacar que as informações prestadas pelo usuário ficarão associadas, inicialmente, apenas à manifestação que está sendo registrada neste momento no Módulo Simplifique.

Ao salvar os dados cadastrais o usuário poderá acompanhar o andamento de todas manifestações registradas no Módulo Simplifique e manter o histórico das manifestações para consultar sempre que precisar.

Mais importante do que isso, o salvamento dos dados cadastrais do usuário permitirá o acesso a todas as modalidades de registros de manifestações de ouvidoria no Sistema **e-Ouv** (denúncia, reclamação, sugestão, elogio ou solicitação).

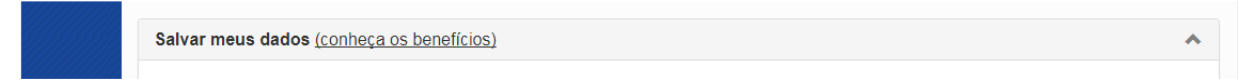

#### Fig. 46

#### **SENHA**

Ao aceitar gravar os dados cadastrais, será solicitado ao usuário a criação de uma senha de acesso (Fig. 47).

A senha deve ter no mínimo 8 caracteres, não ser ordenada, por exemplo abc123, e conter letras e números.

Salienta-se que para verificação da correção da digitação, será solicitado ao usuário que informe duas vezes a senha criada.

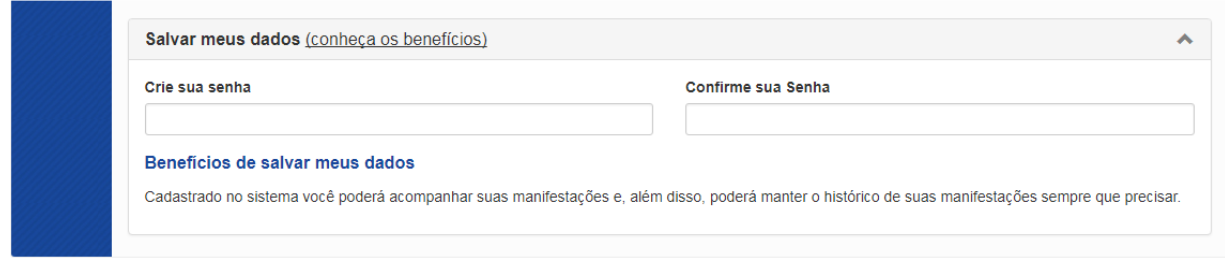

Fig. 47

## **NÃO SOU UM ROBÔ**

Antes de concluir o registro da manifestação no Módulo Simplifique, o usuário deverá clicar na caixa de diálogo com a frase **Não sou um robô** e responder a uma pergunta de segurança (Fig. 48).

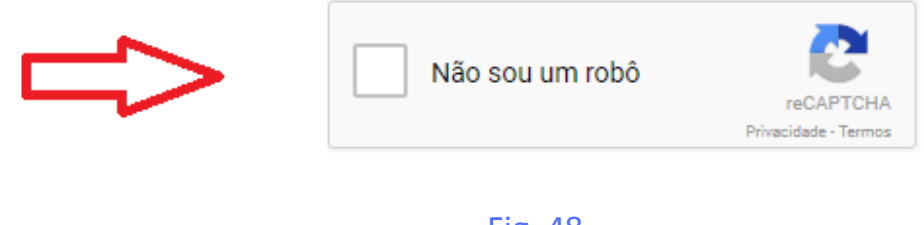

#### Fig. 48

#### **CONCLUIR**

Terminado o preenchimento de todos os campos do Formulário Simplifique, o usuário deverá clicar no botão com a frase Concluir (Fig. 49).

Importante lembrar que o usuário poderá voltar à tela inicial da manifestação para revisar as informações antes de concluir o registro.

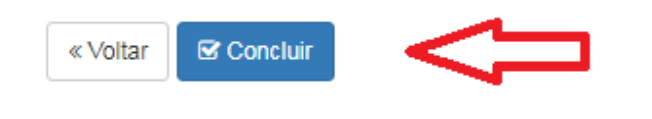

Fig. 49

#### **ENCERRAMENTO**

Caso o sistema identifique o erro de preenchimento de qualquer campo ou a ausência de preenchimento de campo obrigatório, será emitida mensagem de alerta solicitando ao usuário a correção das informações.

Caso não haja pendência de preenchimento, o sistema procederá à gravação do registro e apresentará uma tela de confirmação com instruções de pesquisa da manifestação registrada (Fig. 50).

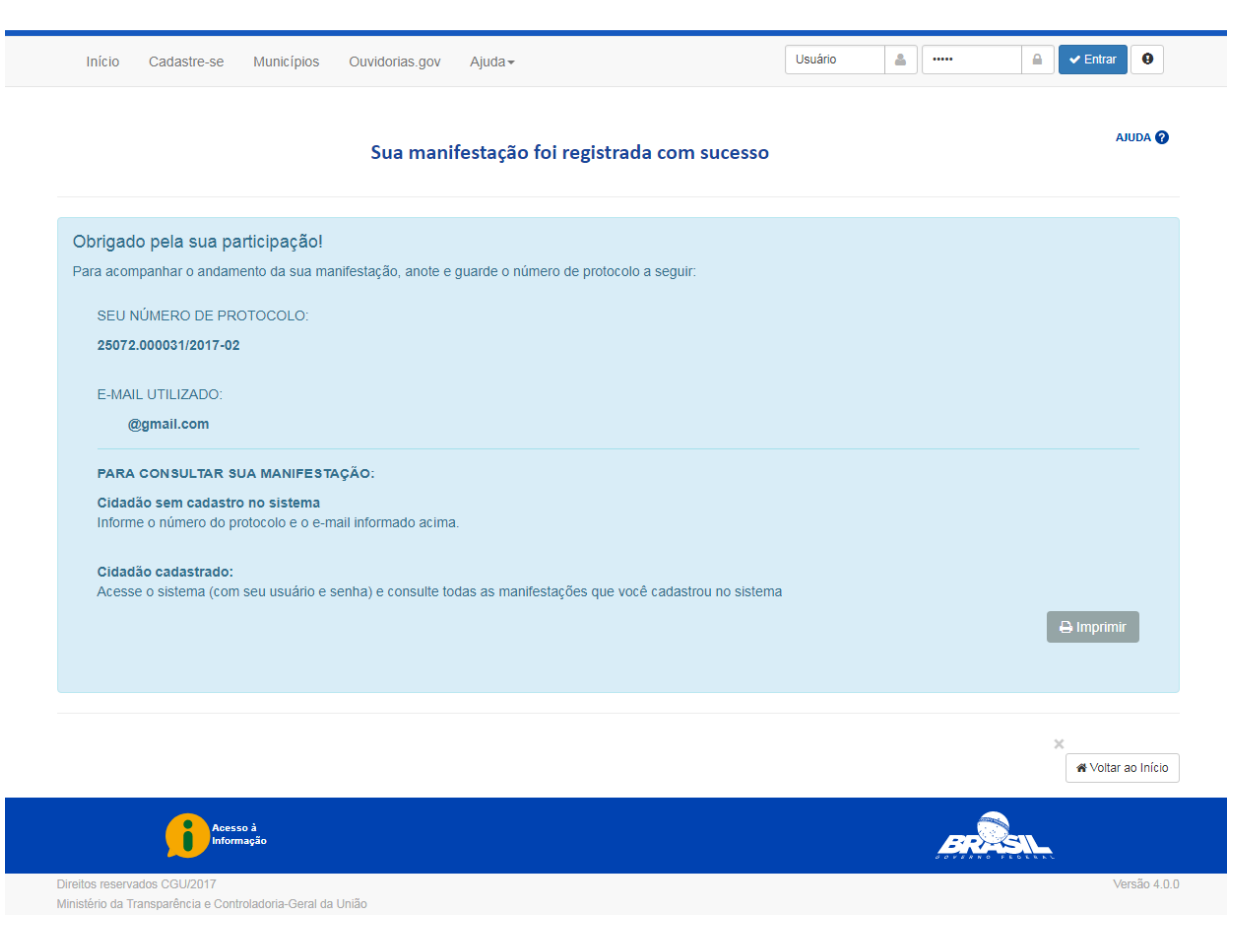

Fig. 49